How to send a Maintenance Request using the Tenant Portal:

Visit [www.statestreetproperties.ca](http://www.statestreetproperties.ca)

Find Tenant Services on the top, left of the menu bar, and click. Shown here:

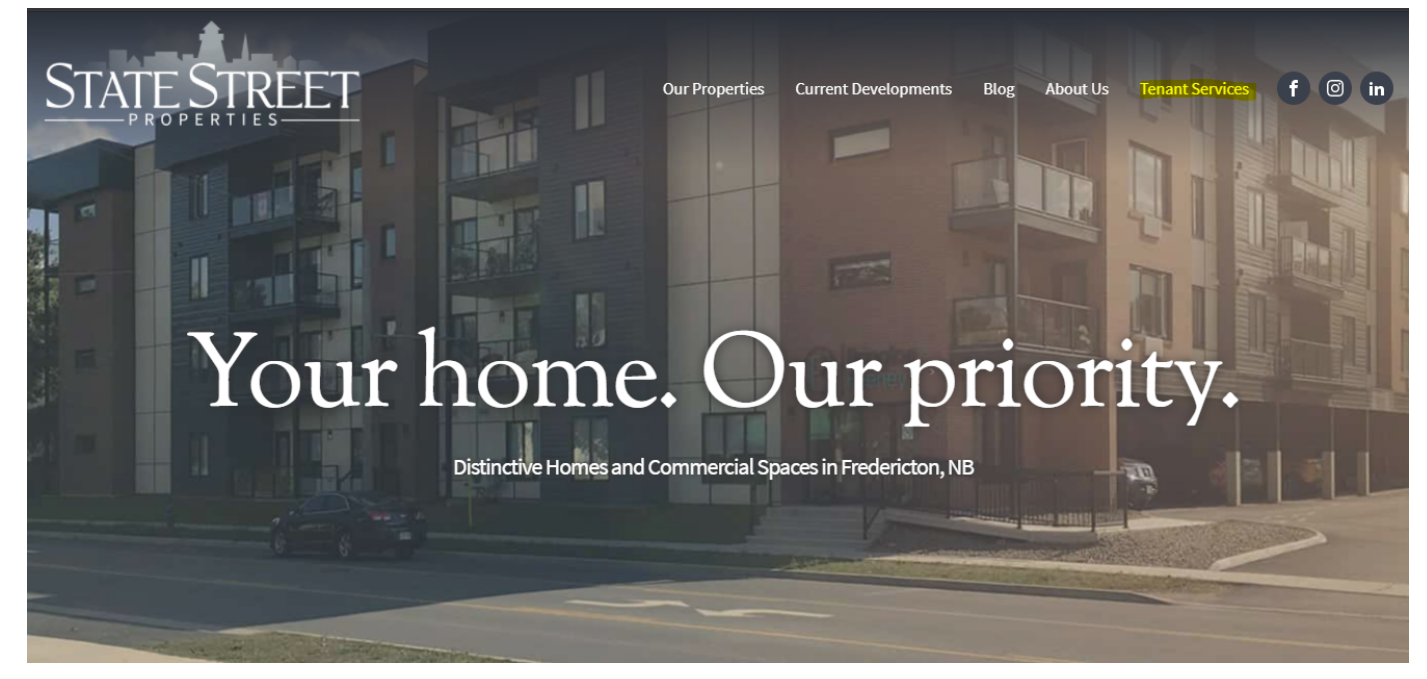

## Click the Tenant Portal button. Shown here:

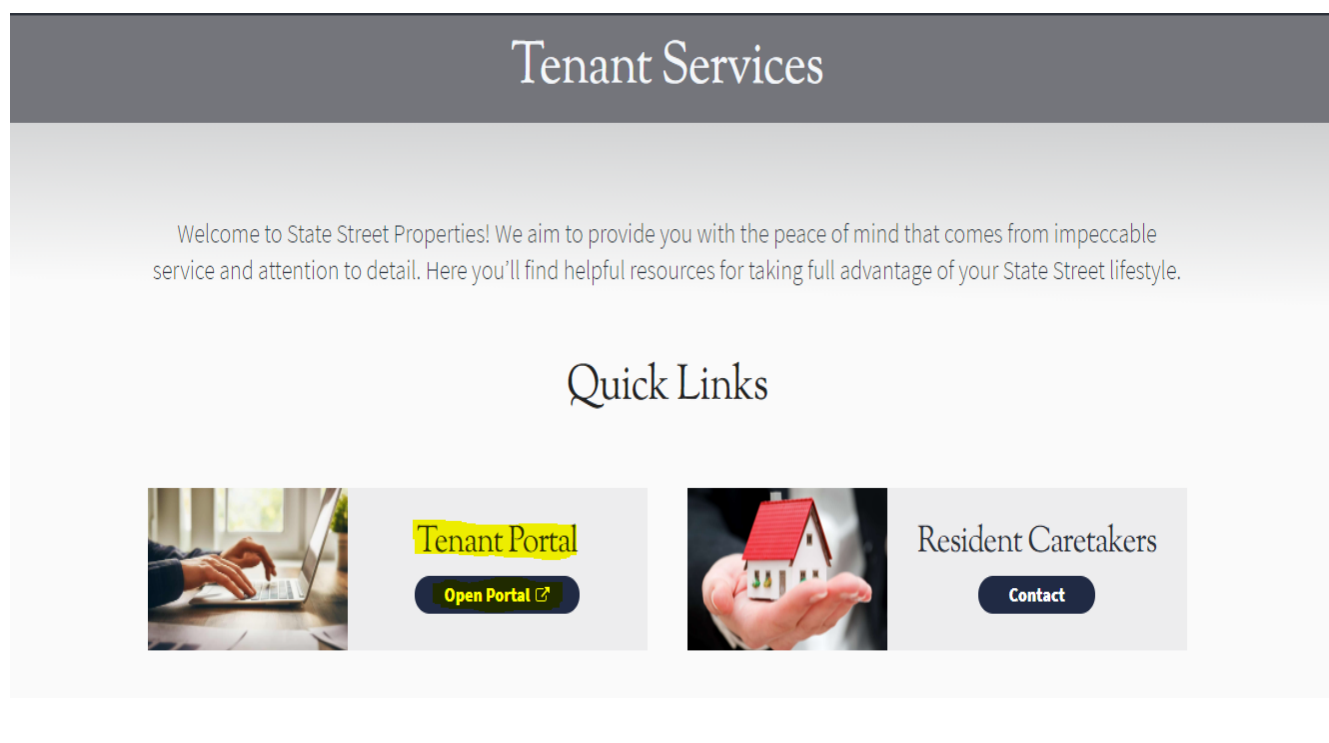

The Portal looks like this, enter your email address and password if you have already created an account. If you have not created an account; click **sign up**, indicated by the lower arrow.

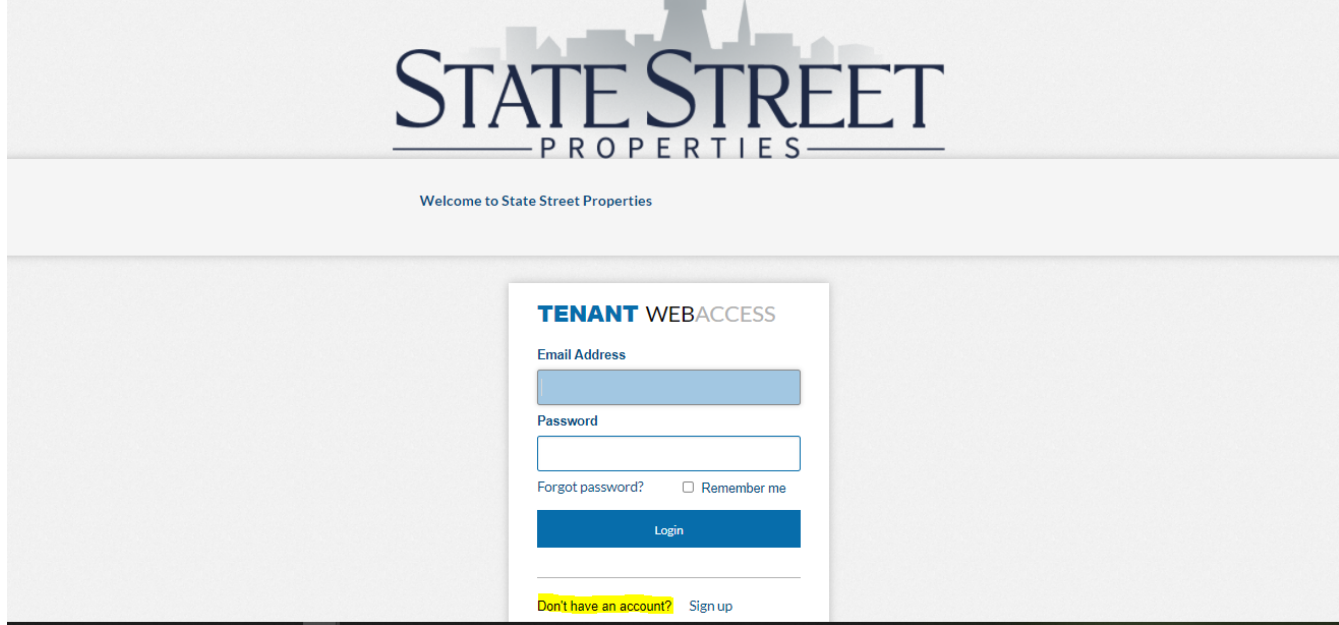

When creating an account for the Portal you will require your account number. This can be found on the Welcome Letter you received during your Move In. Please call the office if you need help finding your account number.

Once you have logged in, find the Maintenance Issues tab here:

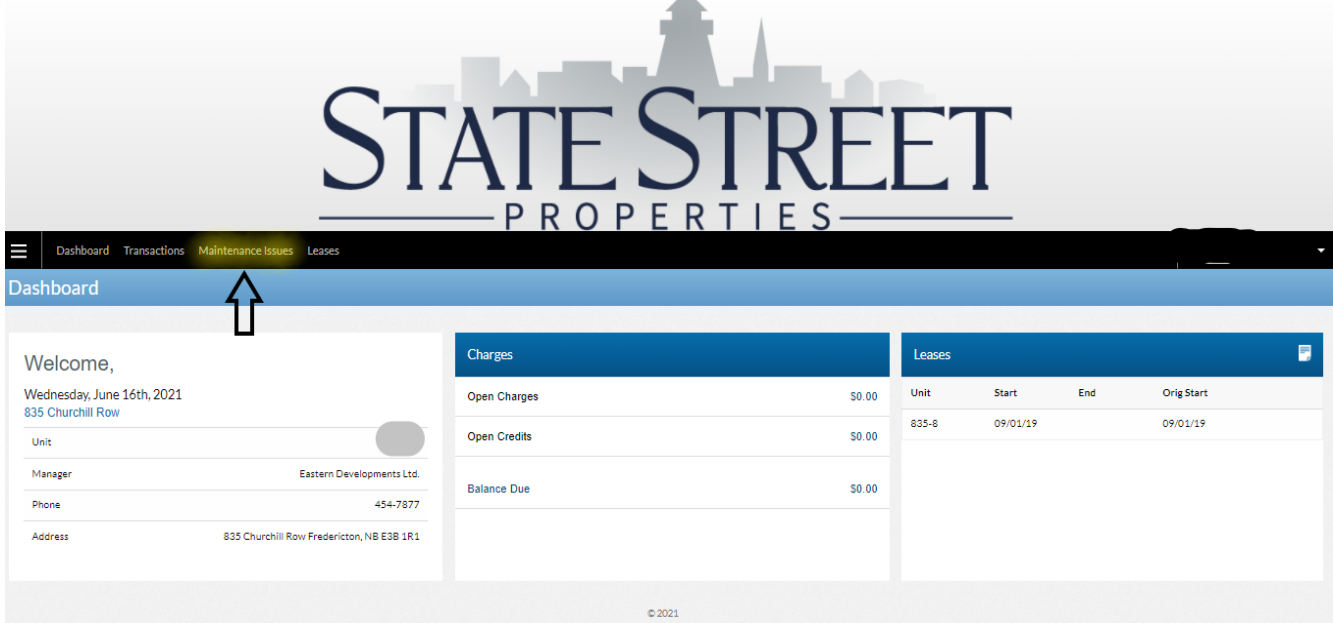

On this page, you will be able to see the history of requests that you have submitted through the portal.

Click here to add a Maintenance Issue: This is for Non-Urgent Issues only!

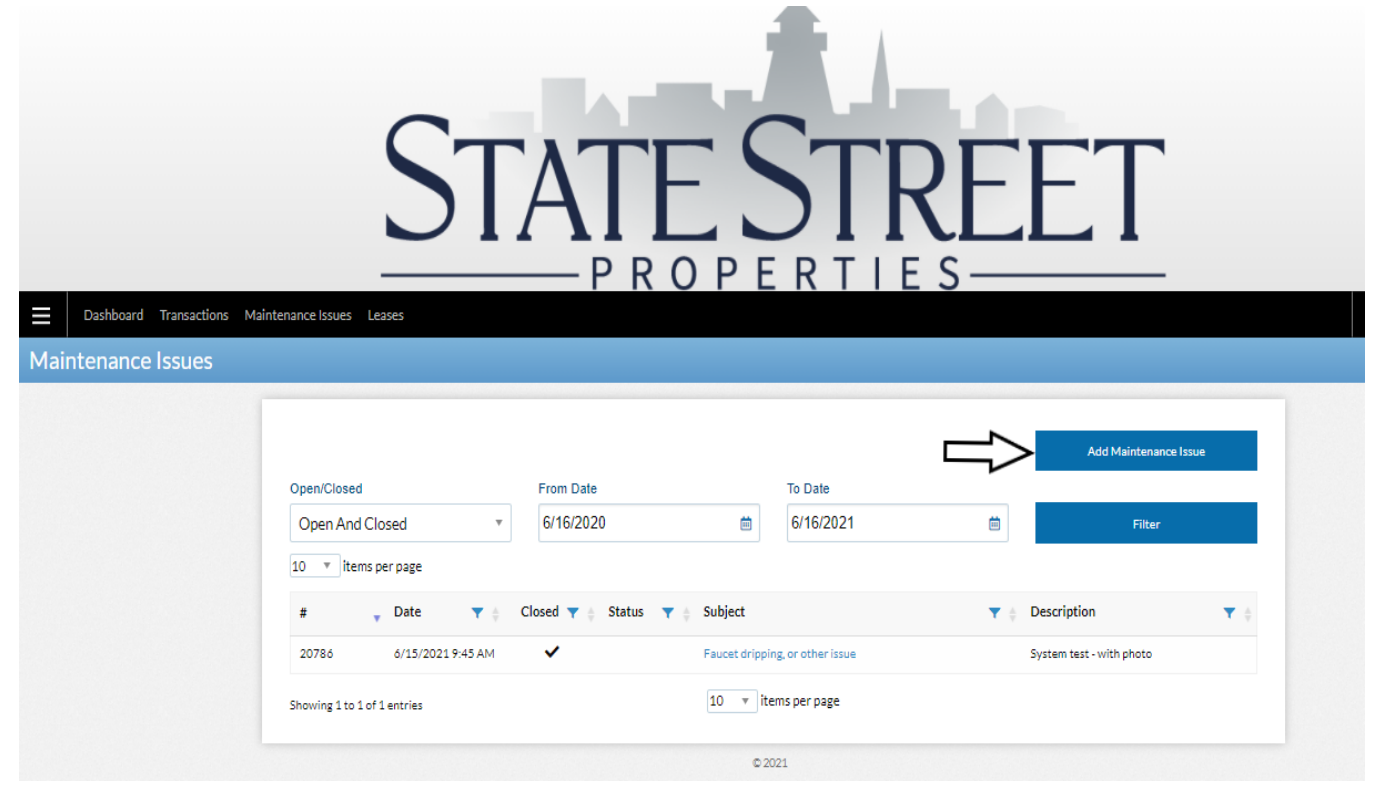

- Stop and read the description 1
- Select an issue from the drop-down menu 2
- Enter a description of the maintenance issue 3 **remember to indicate permission to enter your apartment or townhouse if you are not at home, this will decrease our response time**.
- Attach photos if you prefer, click Add Attachment -(optional)

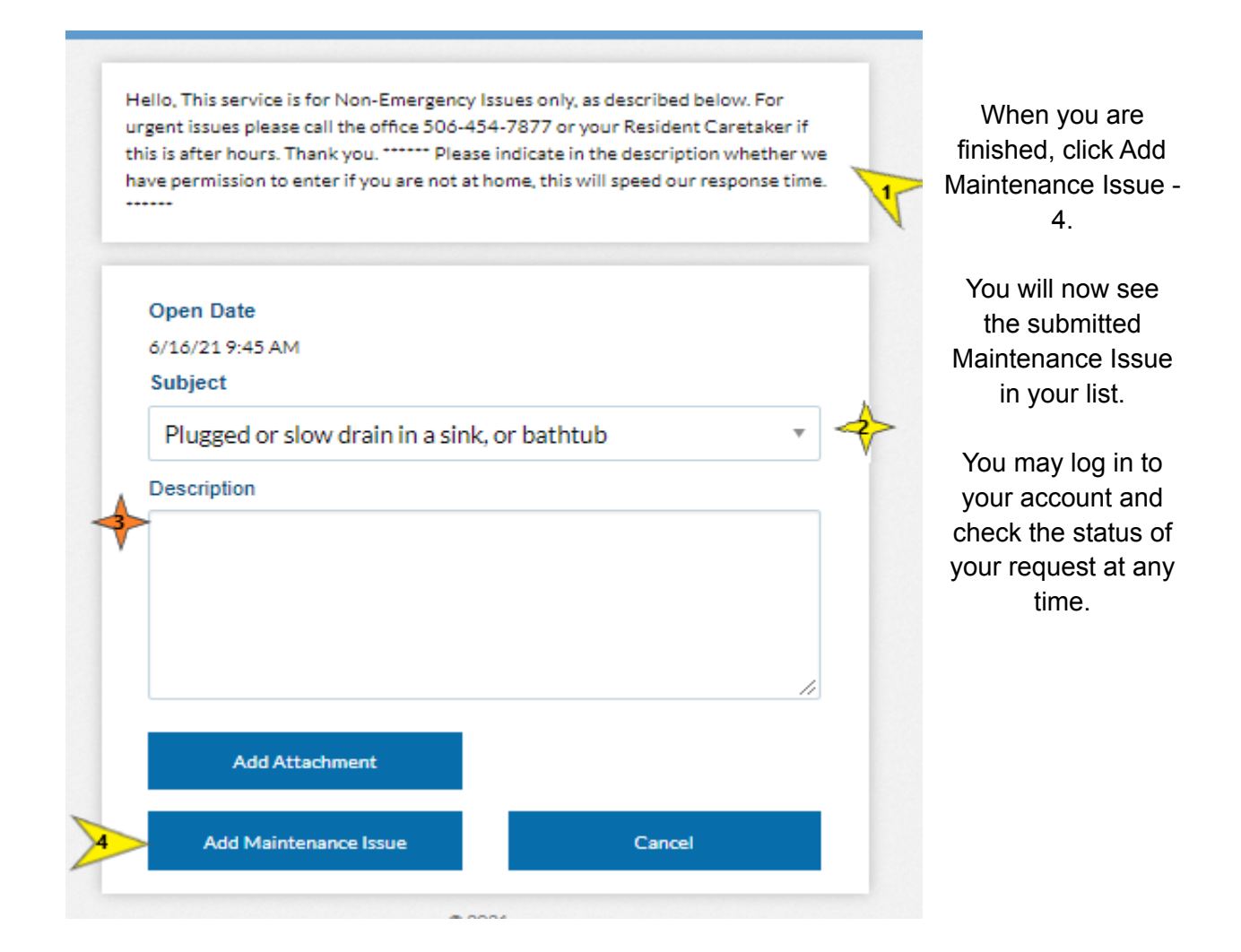